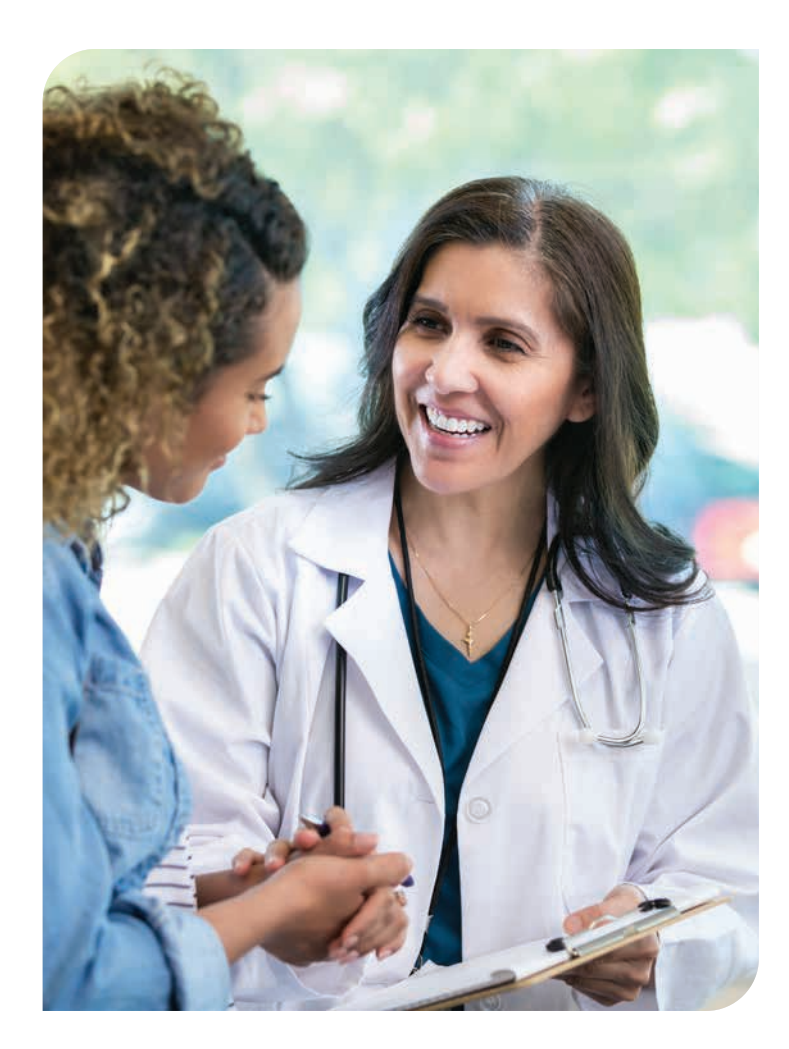

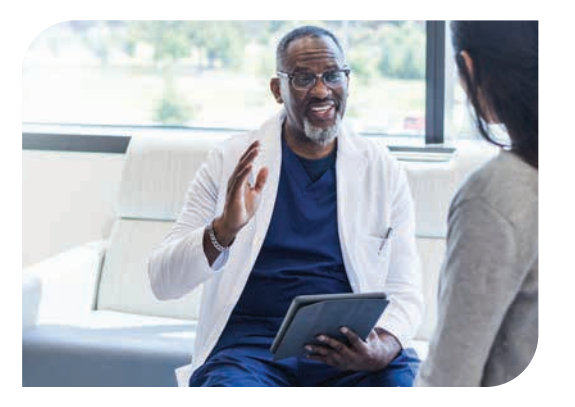

#### PROVIDER RESOURCES

# **2024 Medica Provider Onboarding Guide**

This guide applies to Medica *(formerly WellFirst Health)* provider resources and processes under payer ID 39113

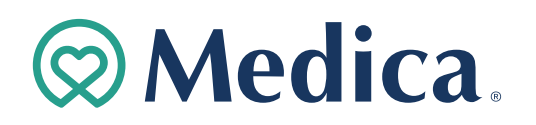

### **WellFirst Health is now Medica**

**In 2021, SSM Health partnered with Medica, an independent, nonprofit health plan headquartered in Minnetonka, Minnesota. This affiliation brought WellFirst Health, an SSM Health-created health plan in Illinois, Missouri, Wisconsin, and Oklahoma, into the Medica family.** 

**To unify product offerings and streamline resources, we rebranded WellFirst Health as "**Medica**" in all markets. Under the Medica brand, we continue to unite physician, hospital, and health plan solutions to reduce health care costs, improve quality, and deliver a better experience for providers and members.**

#### **GETTING STARTED**

# **New provider checklist**

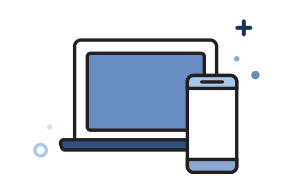

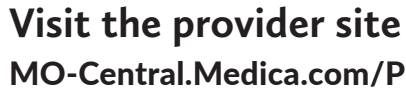

[MO-Central.Medica.com/Providers](http://MO-Central.Medica.com/Providers)

**Create your provider portal account** [MO-Central.Medica.com/Account-Login](http://MO-Central.Medica.com/Account-Login)

#### **Sign up to:**

#### • Confirmation reports portal

Receive electronic reports of your accepted and rejected claims. This is separate from the Provider Portal. Contact your Provider Network Consultant (PNC) at **[ProviderRelations@Medica.com](mailto:ProviderRelations@Medica.com)**

#### • Exchange HIPAA transactions

- to get started.
- Using payer ID 39113 at
- 

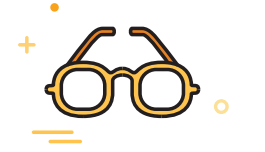

**[Central.Medica.com/Providers/HIPAA-Transactions](https://mo-central.medica.com/Providers/HIPAA-transactions)**

#### • Receive Electronic Funds Transfers (EFT)

Through Change Healthcare ePayment Services, call

**1 (866) 506-2830** or visit **[ChangeHealthCare.com/Support/](http://ChangeHealthCare.com/Support/)**

**Customer-Resources/Enrollment-Services** to get started.

#### **Resource Quick Reference**

For descriptions and links to resources cited in this guide, refer to the Payer ID 39113 **Resource Quick Referenc**e on page **12** .

### **Questions? We're here to help.**

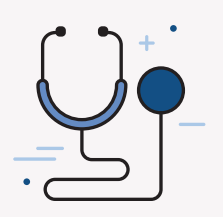

**Over the Phone**

Call Provider Customer Care with questions

Medica SSM Health Employee Health Plan: **1 (877) 274-4693**

Medica Employee Health Plan: **1 (833) 942-2159** 7:30 a.m. – 5 p.m. CT, Monday – Thursday 8 a.m. – 4:30 p.m. CT, Friday

#### Medica Individual and Family Plans

*(dates of service before Jan. 1, 2024)*: **1 (866) 514-4194**  7:30 a.m. – 5 p.m. CT, Monday - Thursday 8 a.m. – 4:30 p.m. CT, Friday

#### Medica Individual and Family Plans

*(dates of service on and after Jan. 1, 2024):*  **1 (800) 458-5512** 7 a.m. – 5 p.m. CT, Monday –Friday (unavailable 8 – 9 a.m. CT, Monday) This number offers 24/7 self-service through the Interactive Voice Response (IVR) system.

#### Medica Medicare Advantage plans:

**1 (877) 301-3326** 8 a.m. – 8 p.m. CT, Monday - Friday 8 a.m. – 8 p.m. CT, weekends (Oct. 1 – March 31 only)

#### **Online** Visit [MO-Central.Medica.com/Providers](http://MO-Central.Medica.com/Providers)

#### **Email** [ProviderRelations@Medica.com](mailto:ProviderRelations@Medica.com)

#### **How to use this guide**

Medica offers a variety of benefit plans assigned to specific payer IDs. **This guide is for in-network providers who submit claims to Medica** *(formerly WellFirst Health)* **under payer ID 39113.** It highlights resources and processes useful for onboarding as well as future reference. Each section highlights a specific area of business or functionality. Refer to the **Resource Quick Reference** on page 12 to learn more about and access cited resources.

This guide does *not* apply to business under **payer ID 41822**, a payer ID that is shared with our partners within the Medica family of brands. Refer to the Medica Provider Manual and Provider Communications web page for information about **payer ID 41822** .

#### **What is a prior authorization?**

It's a written approval obtained prior to a member receiving services. Certain services require an approved authorization based on medical policy or when the servicing provider is out-of-network.

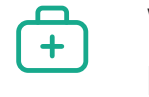

#### **How do I know if a servicing provider is in-network?**

In-network providers are listed in our online **Provider Directory**. Any provider not listed is out-of-network. An innetwork provider needs to submit a prior authorization request for approval of an out-of-network provider.

#### **What is concurrent authorization?**

It's required for all urgent/emergent inpatient admissions to a hospital facility. We require notification of the admission on the next business day following the admission or within the time frame outlined in the provider agreement/contract.

#### **Which services require prior authorization?**

Refer to our **Master Service List (MSL) and the Medical Injectables list** for services that require approved authorization.

## $E_{\mathbf{C}}$

**Are there exceptions to the kinds of authorization requests that can be submitted?**

Yes. We contract with other entities for authorization of certain services:

- **• [Navitus/Navi-Gate Portal](https://prescribers.navitus.com/logon.aspx?returnurl=/Navitus/PrescriberLogin.aspx?ReturnUrl=/_layouts/Authenticate.aspx?Source=%2f&Source=%25)** for authorization of pharmacy benefit drug authorizations.
- **• [National Imaging Associates \(NIA\) RadMD Portal](https://www1.radmd.com/radmd-home.aspx)**  for authorization of high-end radiology and musculoskeletal services.

#### **How can I tell if an authorization request should be submitted to you or to one of your contracted entities?**

Refer to the **MSL and the Medical Injectables lis**t to verify where an authorization request should be submitted.

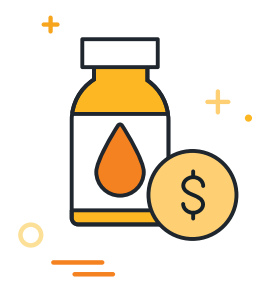

#### **How will I submit authorization requests?**

Submit authorizations through the **Medica Provider Portal** for most services.

#### **PRIOR AUTHORIZATION**

# **Before providing services**

#### **Obtaining authorization before providing services**

Some services require prior authorization. Follow our authorization requirements to avoid claim denials and payment delays.

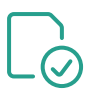

Our prior authorization services list, including medical drug injectables and medical and drug policies for **Medicare Advantage**, are separate resources from those for our other products.

Refer to the Medicare Advantage medical management web page for information specific to this plan.

#### **MEDICARE ADVANTAGE RESOURCES**

#### **CLAIMS PROCESS**

# **After providing services**

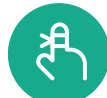

#### Timely filing limits

Providers are responsible for submitting (and resubmitting, if necessary) claims within the timely filing limit outlined in their contractual agreement. If we don't receive claims within this time frame, rights to payment are forfeited and payment for the covered services can't be collected from the member. Refer to your agreement for timely filing guidelines.

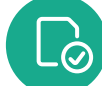

#### View weekly claim payments

Medica Provider Portal: Go to "Claim Payments"

- **• 835** Health Care Claim Payment/Advice
- Weekly Explanation of Payments (EOP)

Please note, some vendors may charge providers for this information. Our Provider Portal is available to in-network providers at no cost.

#### Submit claims

Electronic claims are preferred.

- **• 837** Health Care Claim transactions
- Free EDI claim submission alternative at **[SData.us](http://SData.us)**
- If you're unable to submit electronically, paper claims are accepted via mail. Send to the address on the member ID card.

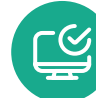

Full instructions are in your Provider Manu but here are the basic steps:

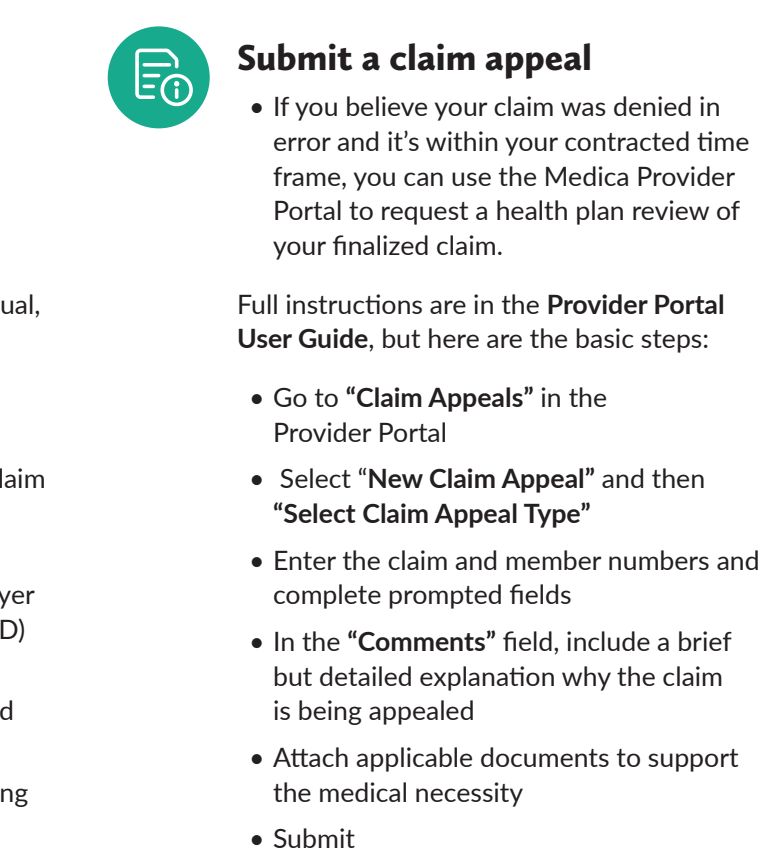

#### Verify member eligibility

Get real-time details about member eligibility plus current cost share, deductible, and coinsurance amounts.

- **• 270/271** Eligibility and Benefit Inquiry and Response Transaction
- Medica Provider Portal secure eligibility application
- Call Customer Care

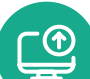

#### Correct a claim

If you've found a claim error and it's still within your filing limit window, you can correct codes, dates of service, or other details and submit your claim for reconsideration of payment.

- Create a new claim with the corrected claim detail(s)
- $\bullet$  Include all lines billed on the original claim on the corrected claim
- Include the Claim Frequency Code ('7' for replacement claims) and the Pay Claim Control Number (original claim I
- When replacing/deleting an original procedure code, send the original billed code in the **2300** loop
- Add a note in the NTE segment detailing changes from the original claim
- Submit the corrected claim using the same submission method of the original claim

#### Check acknowledgment of submitted claims

Get real-time details about member eligibility plus current cost share, deductible, and coinsurance amounts.

- **• 277** Claims Acknowledgment **(277CA)** transaction
- Confirmation Reports Portal
- Call Customer Care

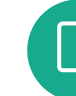

#### Check claim status

- **• 276/277** Health Care Claim Status Request and Response transaction
- Medica Provider Portal: Go to "Claim Status"
- Call Customer Care

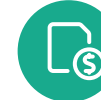

Contraceptive benefits for the SSM Health Employee Health Plan are administered in compliance with the Women's Health Preventive Care guidelines under the ACA mandate. Claims for contraceptive services are identified by diagnosis or procedure code and the **835 Health Care Claim Payment/Advice and Explanation of Payments (EOPs)** for these claims are generated separately from other services. Providers will receive two 835s or EOPs, as applicable — one showing the denial of payment for the contraceptive service(s) and the other showing the payment for the contraceptive service(s). Payments for contraceptive services are also generated separately.

*Note: There are no required changes to a provider's claim submission process under payer ID 39113 for these claims.*

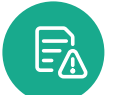

#### **CONTRACEPTIVE SERVICES**

#### MEDICA PROVIDER PORTAL

## **Anytime, no-cost access**

Available at no cost to **in-network** providers, our secure **Provider Portal** is a direct and convenient way to exchange electronic transactions and share current health care information.

The Medica Provider Portal was formerly branded as WellFirst Health and is for business under payer ID **39113** only. Refer to our "Provider Communications" web page for information about the Availity Essentials Provider Portal for payer ID **41822**.

**Eligibility** View member eligibility transactions in real time.

#### **Authorization submissions**

Request authorization for approval of treatment when an authorization is required. Refer to our partner portals, Navitus/ Navi-Gate for pharmacy benefit drug authorizations, or NIA's RadMD portal for authorizations for certain high-end radiology and musculoskeletal services.

**Authorization view** See started, saved, completed, and submitted authorizations.

**Claim status** View claim status transactions in real time.

#### **Claim payments**

View electronic remittance advice (ERAs) showing claim payments.

### 

**Claim appeals**

Appeal claims that have finished processing and are in a finalized

status (paid or denied).

#### **1 3 Create your Provider Portal account**

**Provider admin application**  Provider site administrators can make updates to individual or

organization accounts.

**Providers resources page** Find convenient, direct links to a wide variety of provider resources such as medical policies, user guides, provider manuals, provider communications,

and partner portals.

### **I forgot my password. How can I retrieve it?**

#### **2 4 registration Organization**

Click **"Need help signing in?"** at the bottom of the Portal Login panel, and then select **"Forgot Password?"** to retrieve your password.

#### **What is my Provider Portal login ID?**

Your login ID is the email address that you use to create your

Individual Provider Portal account. It must be your professional, work email address.

**Why am I getting an error message when trying to log in to the Provider Portal?** One reason may be due to the web

browser. Use Google Chrome for best results.

#### **Who do I contact if I have issues with or questions about the Provider Portal?** Please first contact a site administrator within your organization for your account.

If your site administrator cannot assist, contact your Provider Network Consultant at **[ProviderRelations@Medica.com](mailto:ProviderRelations@Medica.com)** or **1 (314) 994-6262**.

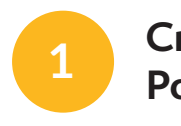

#### **Portal self-service applications**

#### **Common questions**

Using Google Chrome, access the **"Provider Portal Log In"** at **[ProviderAuth.MO-Central.Medica.com](http://ProviderAuth.MO-Central.Medica.com)**.

On the **"Provider Portal Log In"** page:

- Select **"Sign up"** at the bottom of the page.
- On the **"Initial Registration"** screen, choose the applicable account type.
- Select **"Organization"** if an organization account is not yet registered *The first user to register will need to register both the organization account and their individual account. They will also become a site administrator.*
- Select **"Individual"** if registering as a new user under an existing organization account.

Refer to the **Medica Provider Portal Registration User Guide** for step-by-step help with the registration process.

Enter the primary billing NPI and Tax ID that is used by the Organization on the **"Initial Registration"** screen and click **"Continue."**

- Complete the questionnaire. Entered information will be used to populate the information on the next screen.
- Update and enter information on the **"Organization Enrollment"** screen.
- Click **"Provider Portal Log In"** to complete organization registration and begin individual registration.

*Note: Organization registration details will not be saved until individual registration is also complete. If the web browser is closed or you encounter an error prior to completing individual registration, you will need to re-register beginning with the organization registration.*

### **Individual registration**

Select **"Individual"** on the **"Initial Registration"** screen, enter the primary NPI and TIN, and click **"Continue."**

- Complete the **"Individual Enrollment"** screen and click **"Send Code"** – an email will be sent to the email address provided with a confirmation code.
- Enter confirmation code and click **"Verify."**
- Choose **"Opt in"** or **"Opt out"** for communications and click **"Continue**" *The first individual to register under an organization will automatically become the organization's site administrator.*
- Set up a password and complete authentication
- Read Terms and Conditions, click **"Accept,"**  then click **"OK."**

#### **Registration completion confirmation**

Once registration is completed, a confirmation message will display.

If a new registration was completed for both the organization and individual, the registration will be reviewed by a Medica administrator within two business days.

If a new individual registers under an existing organization account, the organization's site administrator will review the registration.

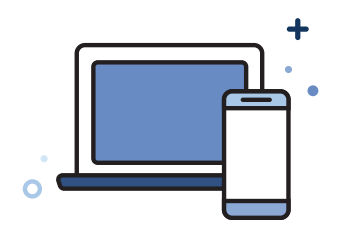

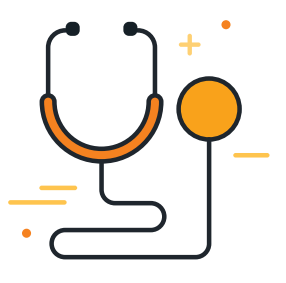

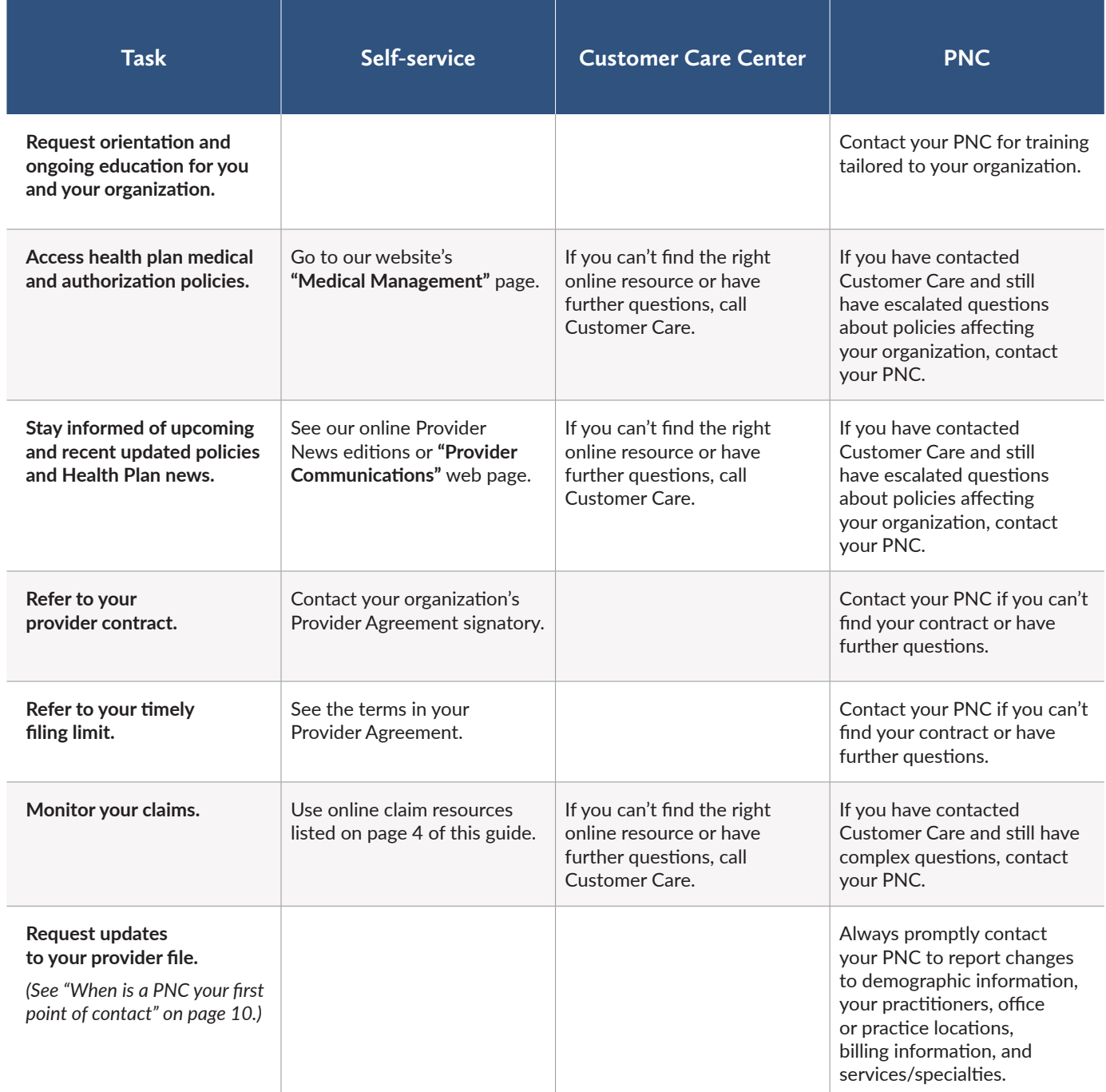

#### PROVIDER NETWORK CONSULTANTS

# **Supporting in-network providers**

**Provider Network Consultants (PNCs)** are a team of specialized individuals dedicated to supporting our in-network providers. While online self-service resources and Customer Care are your first sources of information, PNCs assist with more in-depth inquiries to provide information beyond these resources when necessary.

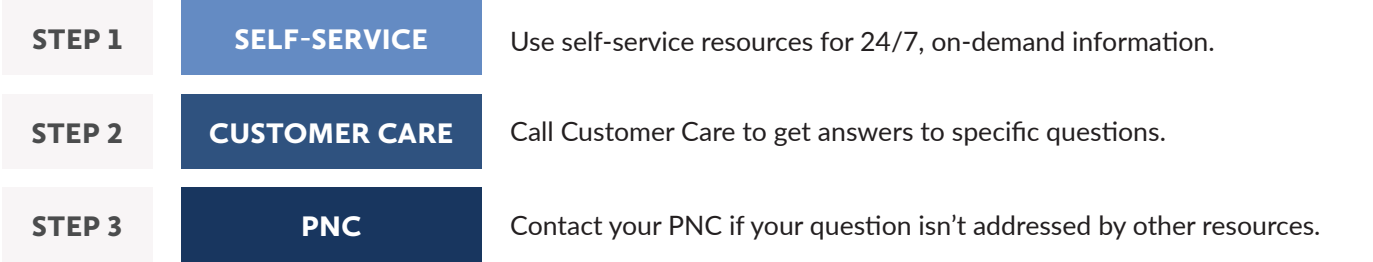

- Submit written request in advance to the Medica PNC team: **[ProviderRelations@Medica.com](mailto:ProviderRelations@Medica.com)**
- If adding a new practitioner who is replacing a practitioner in the organization, include the name, specialty, degree, and termination date of the practitioner who left.
- Respond promptly to any requests from the PNC for additional information.
- We will review and decide on the request:
- If denied, the PNC will notify of the denial denials remain on file for 24 months.
- If approved, the PNC will notify of the approval and instruct on whether the new practitioner must undergo credentialing.

Contact your PNC to report changes or updates to your demographic information, practitioners, office or practice locations, and services/specialties for your organization. Offer as much advance notice of changes as possible. PNCs work with you to keep your provider file up-to-date to avoid negative impacts to claims processing and payments.

- If credentialing is required, we will send the practitioner a credentialing application to complete and submit. The practitioner cannot provide services to our members until credentialing is approved.
- The PNC will notify when credentialing is successfully passed, and the practitioner can provide services.

*\* Full details are in the Provider Manual including instructions for requests pertaining to specific practitioner types.*

#### **When is a PNC your first point of contact?**

#### **How to request new practitioners, locations, or services\***

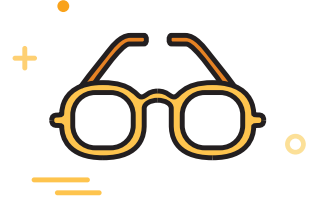

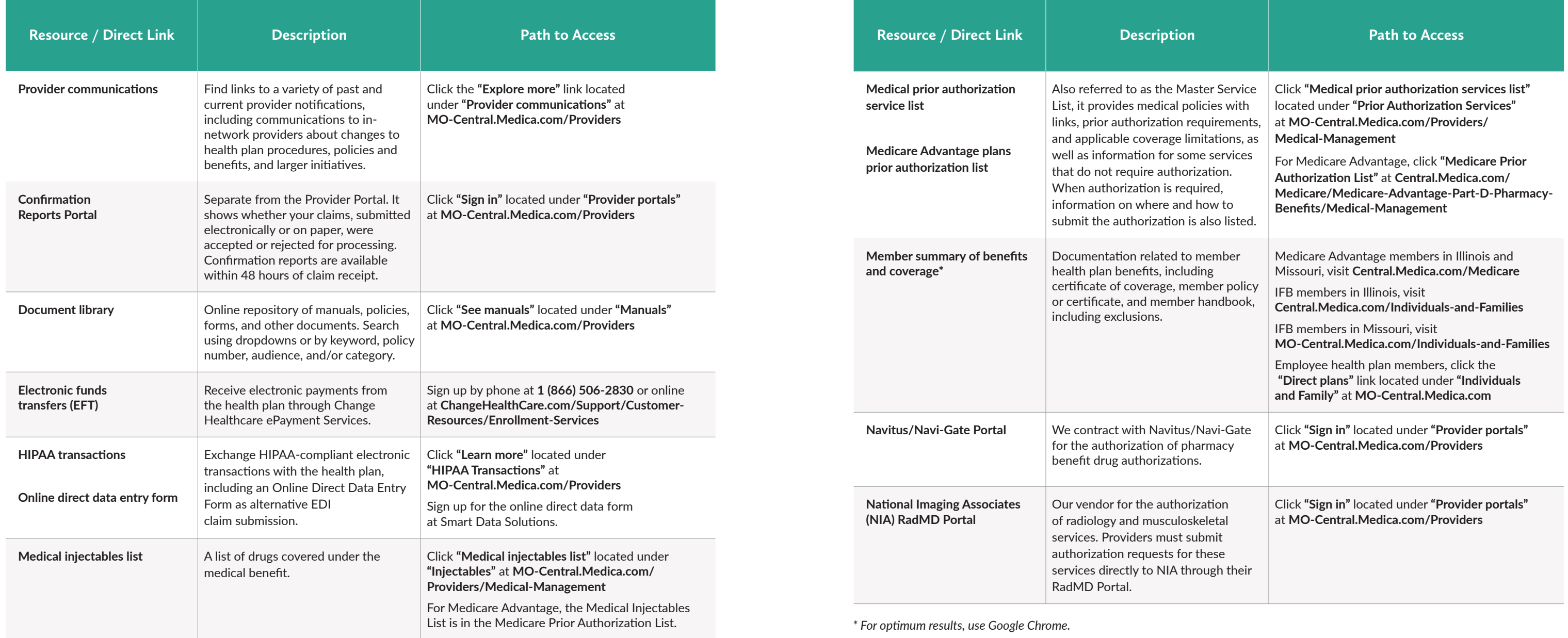

#### **MEDICA PAYER ID 39113**

# **Resource Quick Reference**

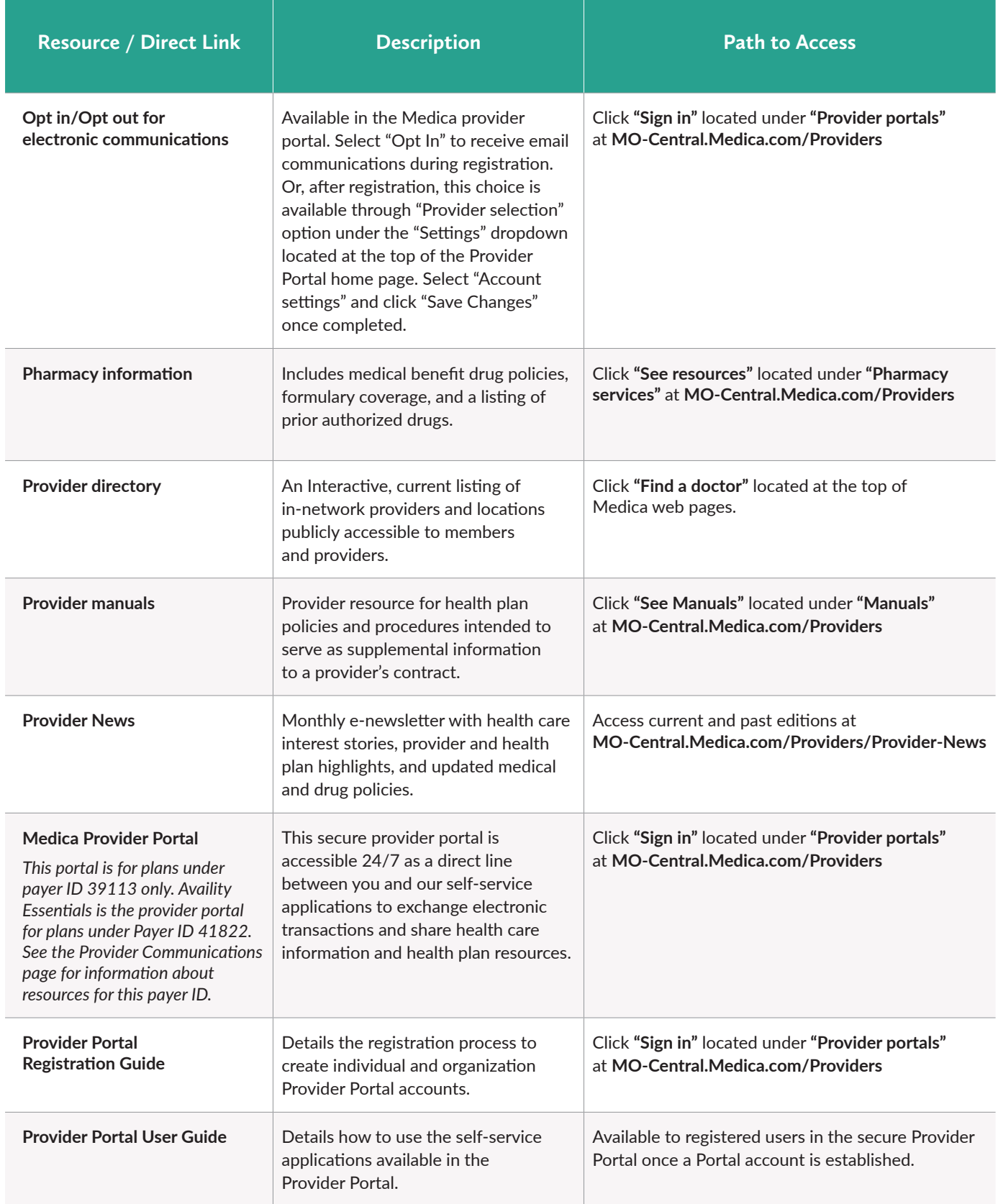

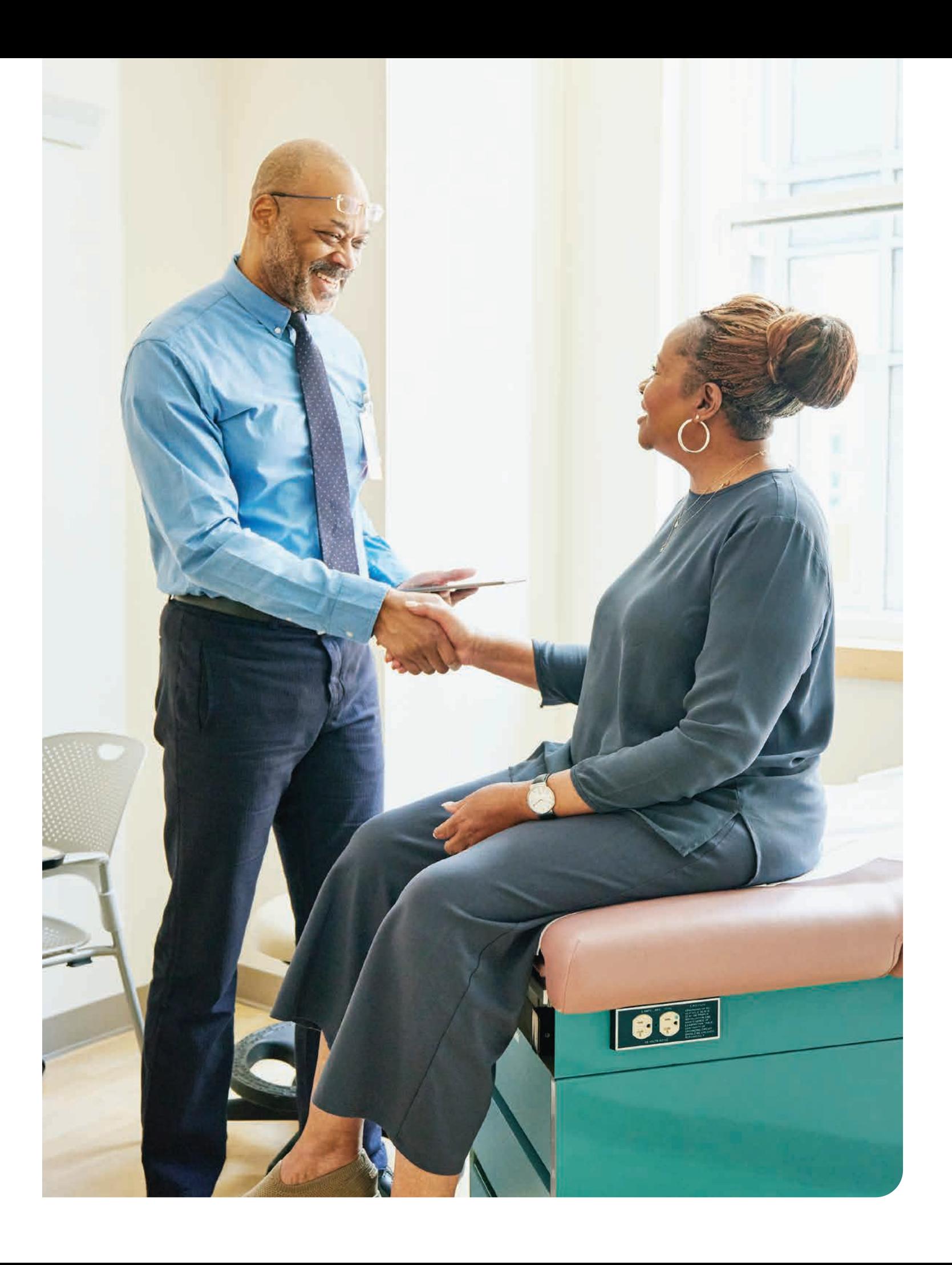

#### **MEDICA PAYER ID 39113**

# **Resource Quick Reference (cont.)**

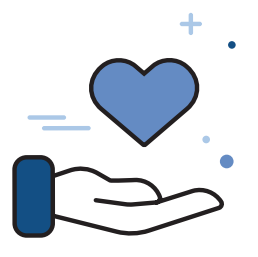

# **You're not just covered, you're cared for.**

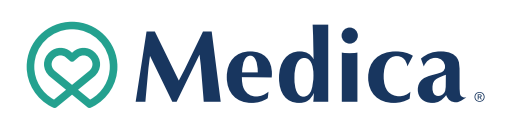

© 2024 Medica | WHP-PSN1011213-3-00923A